# **趣价签管理软件(iOS 版)**

V1.1

操作说明书

淮南市重趣电子科技有限公司

备注:

• 本说明书基于趣价签管理软件(iOS 版)V1.1 已编译完成版本。

• 本说明书中的截图,基于演示数据模拟展示,仅作为使用参考。

# **首页**

支持免登录使用,开启后,首页界面如下:

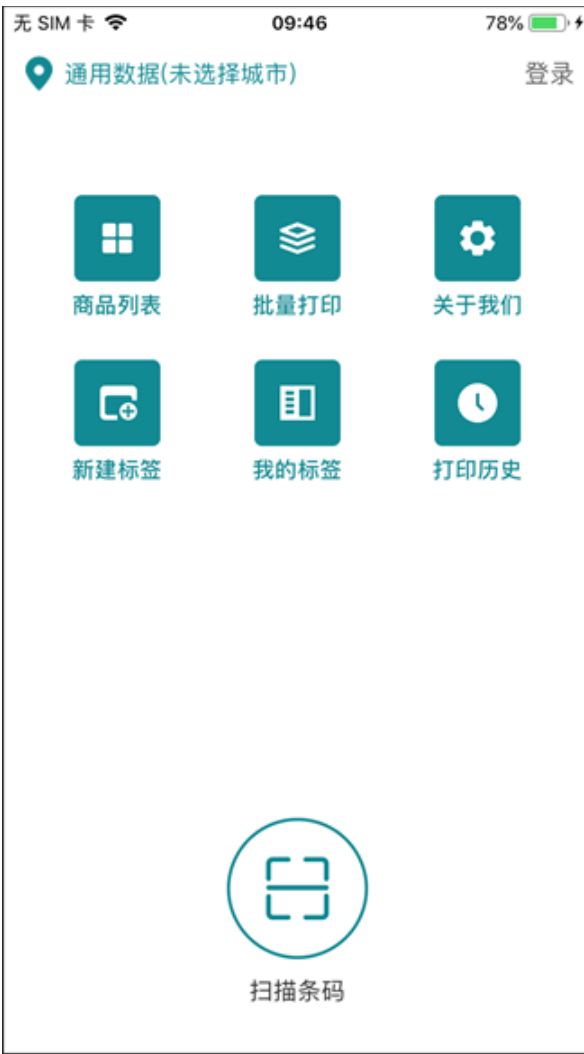

包括有"基础数据选择、登录、商品列表、批量打印、关于我们、新建标签、我的标签、打印历史及 扫描条码"等功能模块

- 基础数据选择,可使用通用数据,或切换到具体的某个城市。
- 登录,用户的注册和登录入口。
- 商品列表,罗列出当前选定的基础数据下的全部商品列表。
- 新建标签,快速建立标签模板入口;我的标签,分列本地、云端和官方标签。
- 批量打印,可批量选取商品后进行打印。
- 打印历史,显示本机历史打印信息。
- 关于我们,软件相关信息。
- 扫描条码,是快捷入口,可以直接扫描商品条码进入快速打印。

### **基础数据选择**

可以点击左上角定位图标,进入不同城市的数据切换与选择,如图示:

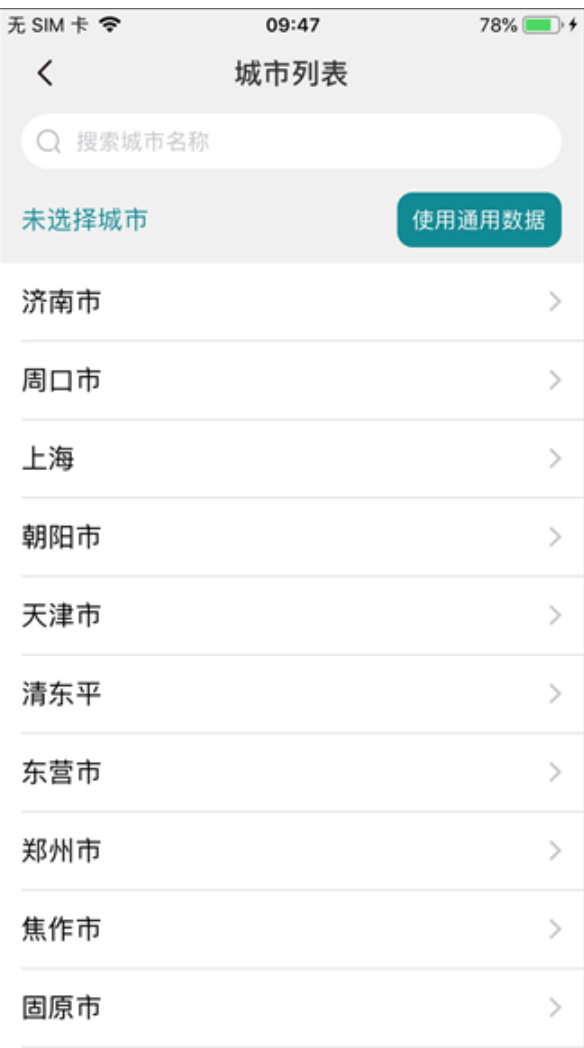

(图)城市列表

请注意:

- 默认读取的是通用数据,可以在不同的城市数据和通用数据之间,进行切换选择。
- 通用数据为基础数据,不同的城市数据可能包含不完全相同的其它商品信息,包括但不限于商品 名称、产地、包价格、条价格等。

### **登录与注册**

支持用户注册账号和登录使用本软件,登录用户可将**标签模板保存到云端,在不同的应用设备间共 享使用标签模板**。

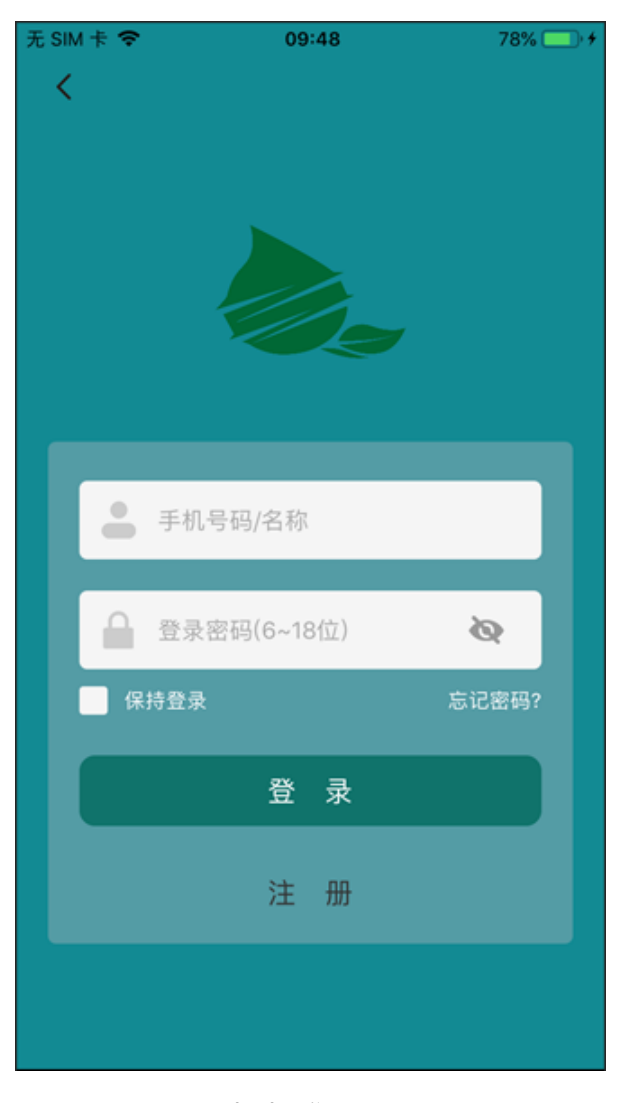

#### (图)登录界面

如图所示,其操作要点如下:

- 登录用户,可勾选保持登录,方便下次开启时直接登录。
- 若不明确已输入的密码是否正确,可切换眼睛图标进行显性展示,以作核对。
- 若用户忘记登录密码,可通过"忘记密码"功能找回密码(通过验证码验证用户账号)。
- 若没有登录账户,可切换到注册界面,以注册新账户。

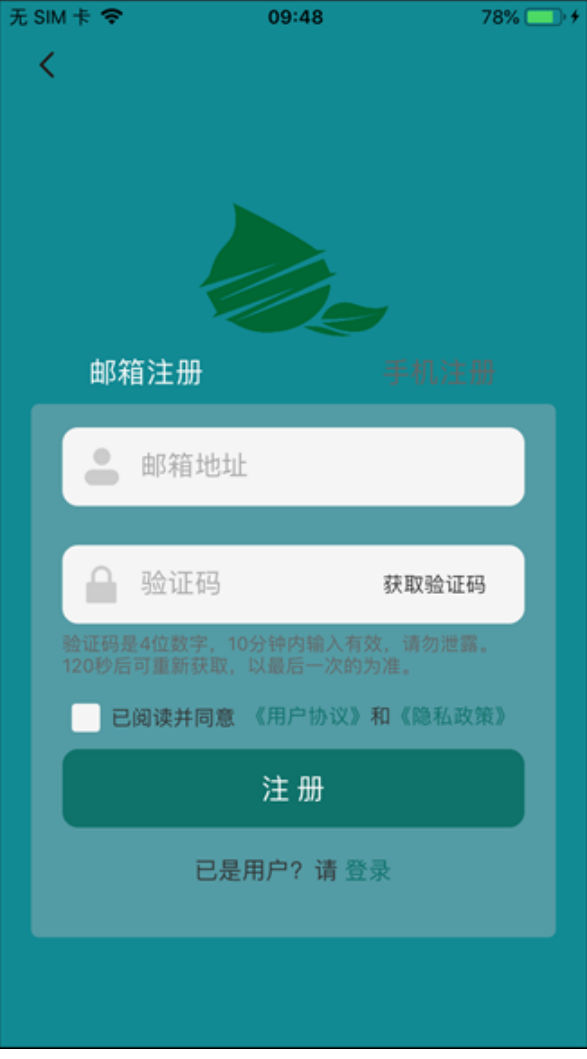

(图)注册界面

用户注册,如图所示,其操作要点如下:

- 支持邮箱地址和手机号码注册,需通过验证码来核实邮箱地址或手机号码的有效性。
- 同一个邮箱地址或手机号码,只允许注册一个账户,不得重复注册。
- 注册成功,默认密码为 123456,允许用户自行修改。
- 在提交注册前,应仔细阅读《用户协议》和《隐私政策》中的相关条款内容,若有异议可取消注 册。
- 若已有账户,可切换到登录界面进行登录。

#### **商品列表与编辑**

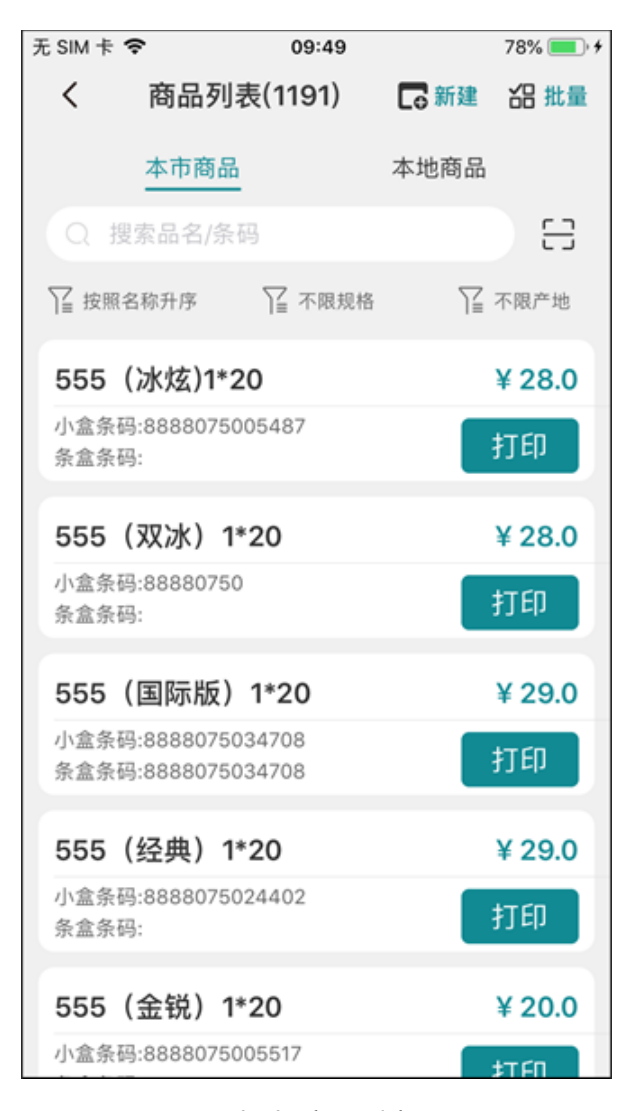

(图)商品列表

如图所示,商品列表展示基础数据下和本地个人商品中的所有商品信息,包括但不限于名称、条码、 价格等,其操作要点如下:

- 点击商品行,可打开查看该商品信息,并可修改保存 (复制新增) 为个人商品。
- 点击打印,可直接对该商品进行标签打印。
- 点击批量,进入批量选择模式,选择 1-n(多)个商品,进行批量打印。
- 在顶部搜索栏,可输入关键字(品名或条码),对当前列表进行过滤。
- 在顶部搜索栏右侧,点击[-]按钮,可直接打开扫描入口,通过扫描条码定位商品。
- 在顶部搜索栏下方,可对商品列表进行排序(名称和价格)、按规格进行过滤、按产地进行过滤。
- 请**注意**:同一条码上搜索定位出来的商品,可能有多条显示(同名同条码),其可能存在该商品 的其它属性不完全相同的情况(例如:产地),应注意区别。

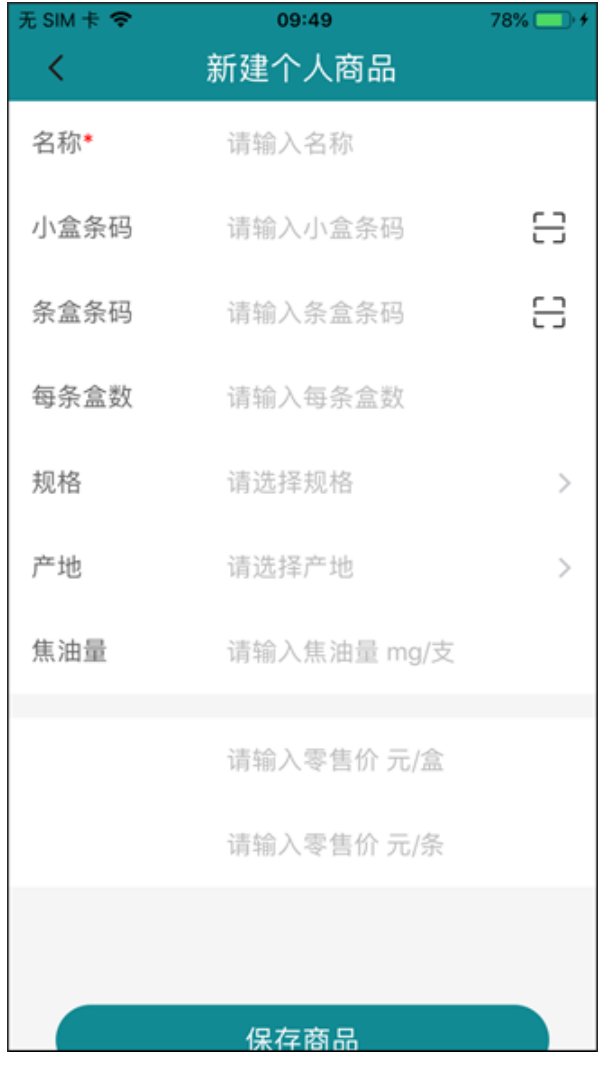

(图)新建个人商品

如图所示,用户可以新建个人商品保存为本地,操作要点如下:

- 红星号标识的"名称"为必须填写项目。
- 其它项目内容,按实际需要填写和选择即可。
- 保存成功后,可在"本地商品"列表中查看,或再次编辑修改。

# **标签打印**

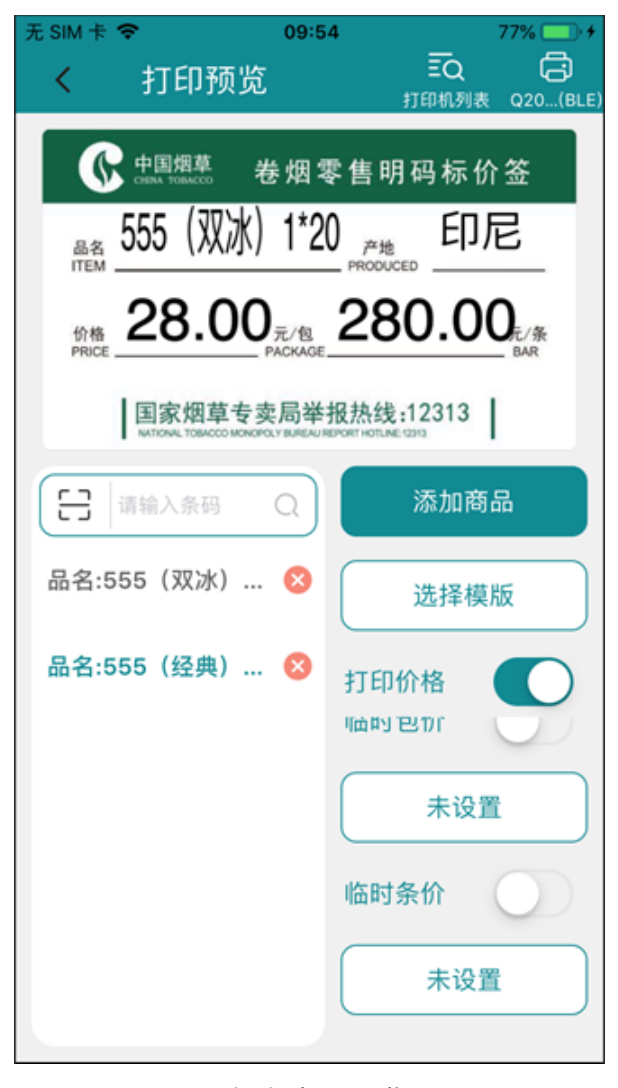

(图)打印预览

在商品列表中,选择 1 个或多个商品,点击打印,首先进入的是打印预览界面(如图),其操作要 点如下:

- 打印预览及打印选项设定无误后,点击打印前,会检查打印设备的连接(参考下节)。
- 默认读取的,是上一次使用的模板;可以点击"**选择模板**"切换选择不同的模板。
- 点击"**添加商品**",或者通过"**[-]**"扫码,可以添加多个商品到列表。
- 点击删除按钮,可以将已添加到列表中的商品进行删除。
- 打印时,按商品列表排列进行依序打印。
- 默认开启"打印价格"和"显示分角"选项,可以手动进行关闭。
- 开启"打印价格"时,可分别对列表中的商品,进行临时包价/条价的设定。

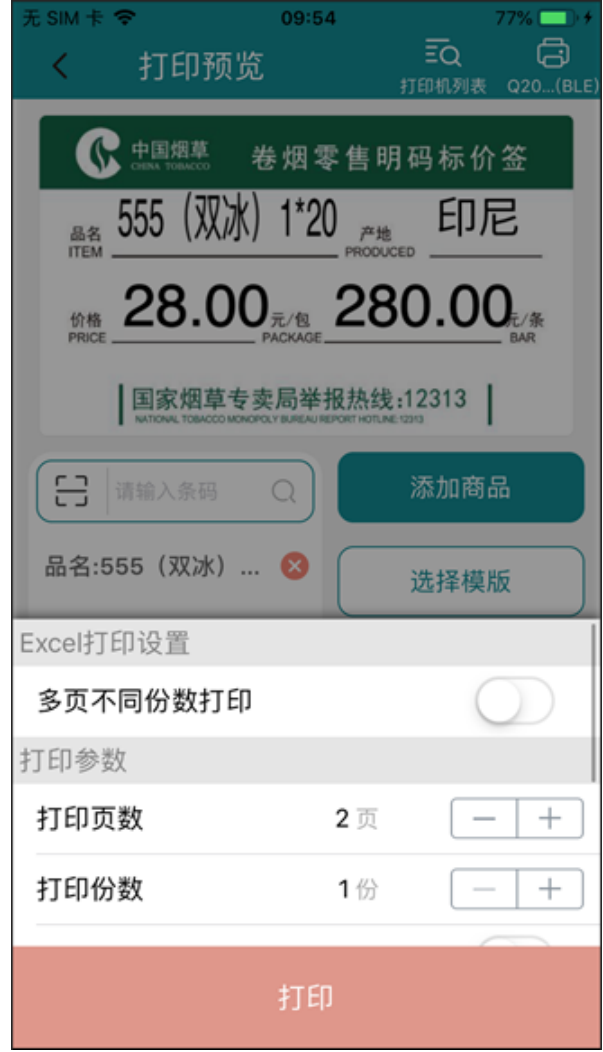

(图)打印选项

在打印预览中,点击开始打印,弹出打印选项设定(如图),可以对打印页数、打印份数、自动分 页、反色打印、水平/垂直偏移量、打印方向进行设定。

# **打印设备**

如果此前已连接过打印设备,则默认连接到上次的打印设备;如果要切换不同的打印设备,或者在 未连接的情况下连接到所需要的打印机,在打印设备连接界面,即打印机列表中操作,如下图所示:

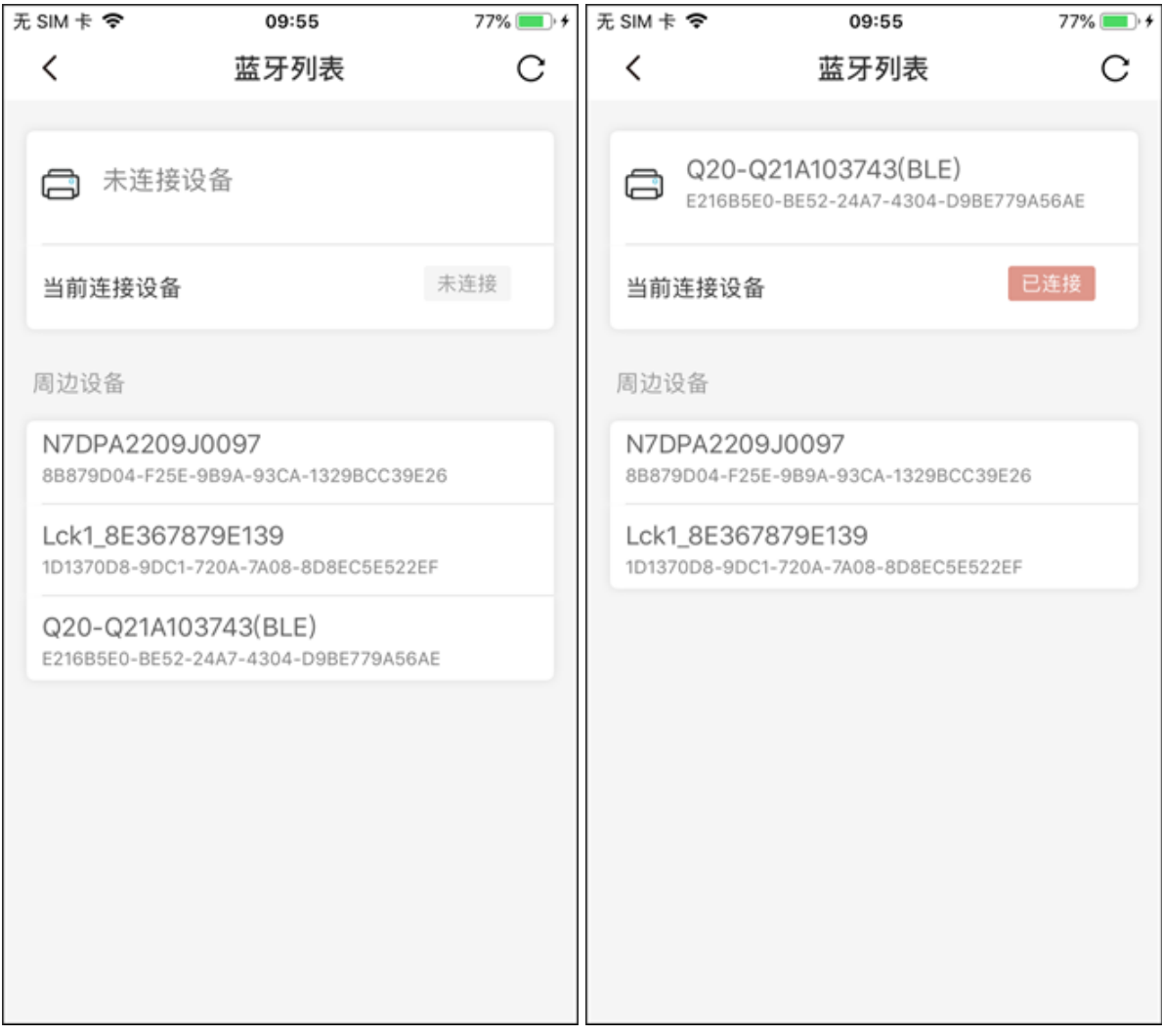

(图)未连接前 (图)连接后

可以查看是否已经连接了打印机,以及搜索周边的蓝牙设备和已经连接的打印机设备;先选择所具 有的打印机型号,再直接点击需要连接的蓝牙设备,软件会自动尝试与该蓝牙设备的配对和连接。

应注意:

- 手机系统中的(如果有)权限管理,应允许软件使用蓝牙搜索和配对连接。
- 需要连接的蓝牙打印机,应处于通电开启状态,且与手机保持在较近的距离,建议 2m 范围内。
- 每次只能连接一台打印机,而不能同时连接 2 台或以上的打印设备。

### **标签模板**

如下图所示,标签列表中提供用户本地、云端和官方的模板;用户可以增删改本地、云端模板,或 直接从官方模板中读取并保存为用户个人的本地、云端模板。

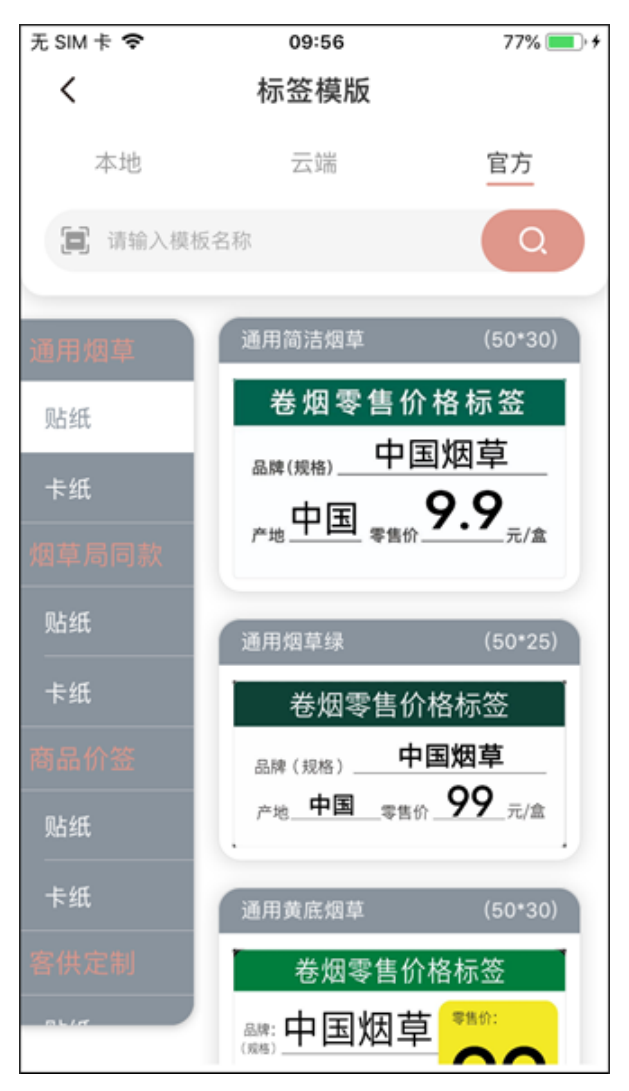

(图)标签列表

#### 请**注意**:

- 只有登录用户,才会显示云端列表。
- 可以在搜索栏输入关键字进行过滤筛选。
- 可以对当前的标签列表,按时间、名称、宽度、高度进行按顺序、逆序方式排序显示。
- 对用户本地和云端的标签模板,可以点击对应右上角的删除按钮进行删除操作(应谨慎:**删除操 作不可撤消**)

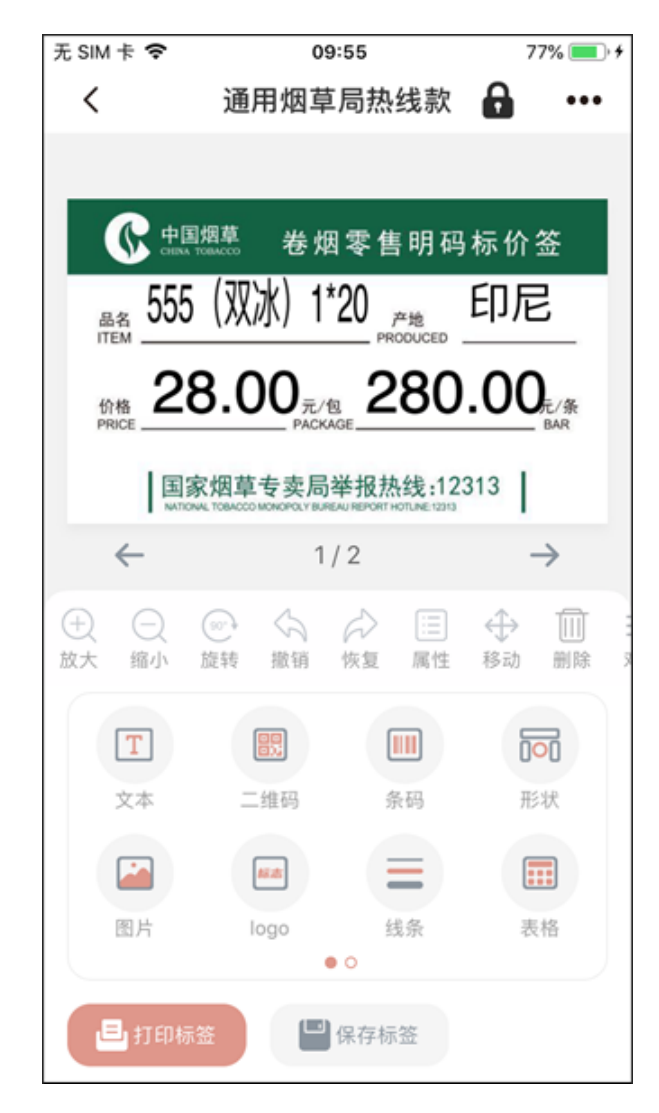

(图)编辑模板

如上图所示,用户可以对本地和云端的模板,进行格式和数据的编辑设定,其操作要点如下:

- 工具栏提供快速方便的操作,包括属性、放大/缩小、旋转、删除、撤消/恢复、对齐方式、单选/ 多选切换、锁定/解锁等。
- 未选中任何元素时,点击工具栏属性,可对标签本身进行设定,包括有名称、宽度、高度、打印 方向、模板背景等。
- 选中任一元素时,点击属性,可对该元素属性进行设定,包括数据内容、字体、文本等。
- 元素区域,可添加包括文本、条码、二维码、表格、图片、编号、时间、形状、边框等。
- 打印标签,指按当前模板进行打印。
- 保存标签,指保存当前模板的编辑结果。
- 可以切换点击右上角的锁定按钮开关,解锁/锁定预览界面的比例显示。解锁时可通过双指操作预 览区域,放大/缩小预览比例显示。
- 可以点击右上角中"…"按钮,在弹出的菜单中选择"新建标签、打开标签、打印历史"操作。

# **其它**

- 在"关于我们"中,可以查看软件版本、检查更新、获取客服支持,及查看《用户协议》和《隐私 政策》条款内容。
- 在"打印历史"中,可以查看本机打印标签的历史信息,包括有打印时间、打印规格、打印数量, 及清空记录操作。